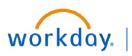

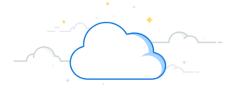

## **Journal Entries: Allocations**

## **Create Allocation Definition**

To create allocation definitions, the **Accountant**, **Accounting Manager or Allocation Specialist** accesses the Create Allocation Definition task in Workday.

- 1. Type **Create Allocation Definition** in the Search bar. The task will display in the search results.
- 2. Select the task.
- 3. Enter the appropriate information in the fields on the **Create Allocation Definition** page.
- 4. Enter the appropriate information and **Worktags** for the **Source** section.
- 5. Enter the appropriate information and **Worktags** for the **Basis** section.
- 6. Enter the appropriate information and **Worktags** for the **Target** section.
- 7. Enter the appropriate information and **Worktags** for the **Offset** section.

Fund: FD001 General Fund
 Gift Hierarchy: Gifts with Te

8

Cancel

8. Click **OK** to create allocation.

5

× Cor

Basis

Group By

Book Code

\* × Actuals

\* × Pro-rata

Ledg
 × Ledg
 × Activ

× Fun:

× Gift

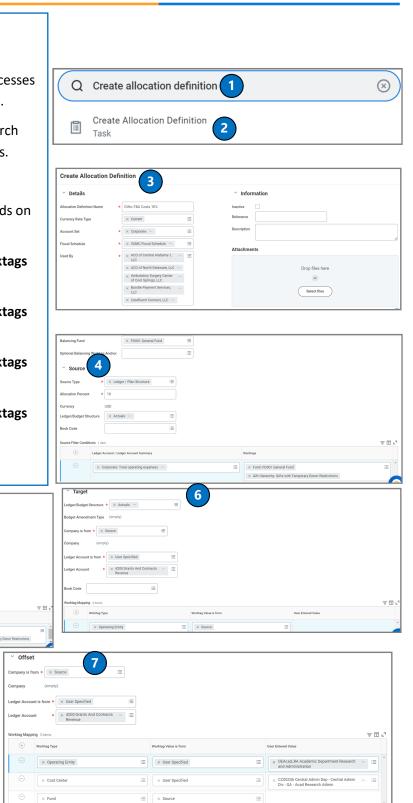

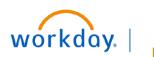

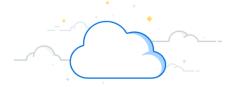

# Journal Entries: Allocations-Page 2

#### **View Allocation Definition**

To view allocation definition, the Accountant, Accounting Manager or Allocation Specialist accesses the View Allocation Definition report in Workday.

- Type View Allocation Definition in the Search bar. The report will display in the search results.
- Select the Report. The View Allocation Definition page will display.

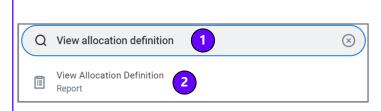

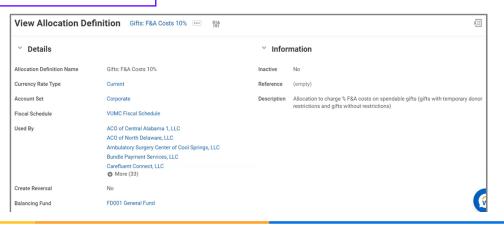

#### **Schedule Allocation Run**

To schedule allocation run, the **Accountant**, **Accounting Manager or Allocation Specialist** accesses the Schedule Allocation Run task in Workday.

- Type Schedule Allocation Run in the Search bar. The task will display in the search results.
- 2. Select the task.
- 3. Select the **Run Frequency**.

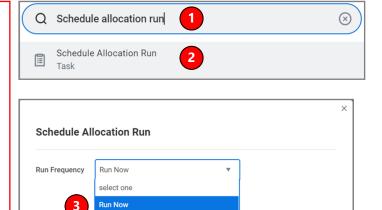

Run Once in the Future Daily Recurrence

Weekly Recurrence Monthly Recurrence Dependent Custom Recurrence

ок

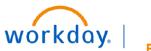

| • | + |
|---|---|
|   |   |
|   |   |
|   |   |

# Journal Entries: Allocations-Page 3

| Schedule Allocation Run                                                               | Schedule Allocation Run |
|---------------------------------------------------------------------------------------|-------------------------|
| 4. Click <b>OK</b> .                                                                  |                         |
| <ol> <li>Enter the appropriate information in the Allocation<br/>Criteria.</li> </ol> | Run Frequency Run Now 🔻 |
| Scroll down to view the allocations to be processed.                                  |                         |
| 6. Click <b>Submit</b> .                                                              | OK 4 Cancel             |
|                                                                                       |                         |
| Schodulo Allocation Pun                                                               |                         |

| Schedule Allocati              |                                           |    |
|--------------------------------|-------------------------------------------|----|
| Run Frequency Run Now          |                                           |    |
| Allocation                     |                                           |    |
| Criteria                       |                                           |    |
| Disable Allocations Preview    | <b>5</b>                                  |    |
| Allocation Group Set           | * × MCA …                                 | := |
| Allocation Groups or Allocatio | uns                                       | := |
| Company                        | * Vanderbilt University<br>Medical Center | ≣  |
| Period                         | * × FY22 - Apr                            | := |
| Year                           | (empty)                                   |    |
| Summary                        | (empty)                                   |    |

| 2 items    |                                         |                       |                       | Allocations to be Proc   | cessed           |                  |          | ₹[                          |      |
|------------|-----------------------------------------|-----------------------|-----------------------|--------------------------|------------------|------------------|----------|-----------------------------|------|
| Allocation | Company                                 | Allocation Definition |                       | Status                   |                  | Amount Allocated | Currency | Last Run                    |      |
|            | Vanderbilt University<br>Medical Center | MCA Clinical Op Exp   |                       |                          |                  | 0                |          |                             | *    |
|            | Vanderbilt University<br>Medical Center | MCA FTE by OpEnt      |                       |                          |                  | 0                |          |                             |      |
| 4          |                                         |                       |                       |                          |                  |                  |          |                             | Þ    |
|            |                                         |                       |                       |                          |                  |                  |          | Turn off the new tables vie | ew 🔵 |
| 0 items    |                                         |                       |                       |                          |                  |                  |          | ⊤ r                         | Ⅲ Ⅲ  |
|            |                                         |                       | Deper                 | ndent Allocations That N | leed to be Rerun |                  |          |                             | ^    |
| Allocation | 6                                       | Company               | Allocation Definition | Status                   |                  | Amount Allocated | Currency | Last Run                    |      |
| Su         | ubmit Cancel                            | $\supset$             |                       |                          |                  |                  |          |                             |      |

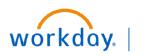

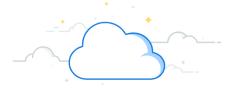

# Journal Entries: Allocations-Page 4

#### **Run Mass Finalize for Allocations**

To finalize the allocations, the Allocation Specialist accesses the Run Mass Finalize for Allocations task in Workday.

- 1. Type **Run Mass Finalize for Allocations** in the Search bar. The task will display in the search results.
- 2. Select the Task.
- 3. Enter the appropriate information in the fields on the **Run Mass Finalize for Allocations** page.
- 4. Click **OK**.
- 5. Review the allocations that are to be finalized and select the **Allocations**.
- 6. Click the **Submit** button to finalize and post to ledger.

| Q | Run mass fina           | lize for allocations             | 1                                           | $\otimes$ |
|---|-------------------------|----------------------------------|---------------------------------------------|-----------|
|   | Run Mass Finali<br>Task | ze for Allocations               |                                             |           |
|   |                         | Run Mass Finalize for A          | Ilocations 3                                |           |
|   |                         | Company                          | ★ Vanderbilt University .<br>Medical Center | - i=      |
|   |                         | Period                           | ★ FY22-Apr (VUMC Fiscal<br>Schedule)        | ≣         |
|   |                         | Allocation Group Set             |                                             | :=        |
|   |                         | Allocation Groups or Allocations | (empty)                                     |           |
|   |                         | Override Reversal Date           | MM/DD/YYYY                                  |           |
|   |                         | Finalize all Dependents          |                                             |           |
|   |                         | OK Cancel                        |                                             |           |

| Criteria           |                              |                     |                  |          |           |              |           |       |
|--------------------|------------------------------|---------------------|------------------|----------|-----------|--------------|-----------|-------|
| Company            | Vanderbilt Univer            | sity Medical Center |                  |          |           |              |           |       |
| Period             | FY22-Apr (VUMC               | Fiscal Schedule)    |                  |          |           |              |           |       |
| Finalize all Deper | ndents                       |                     |                  |          |           |              |           |       |
| Allocations Availa | ble for Finalization 0 items |                     |                  |          |           |              |           | Ŧ     |
|                    |                              | ocation Definition  | Amount Allocated | Currency | Reversing | Intercompany | Group Set | Group |
| Alloca             | ition Alk                    |                     |                  |          |           |              |           |       |
| Alloca             | stion All                    |                     |                  | No Data  |           |              |           |       |

### **QUESTIONS?**